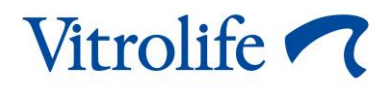

## **Guided Annotation™** 工具

# 快速指南

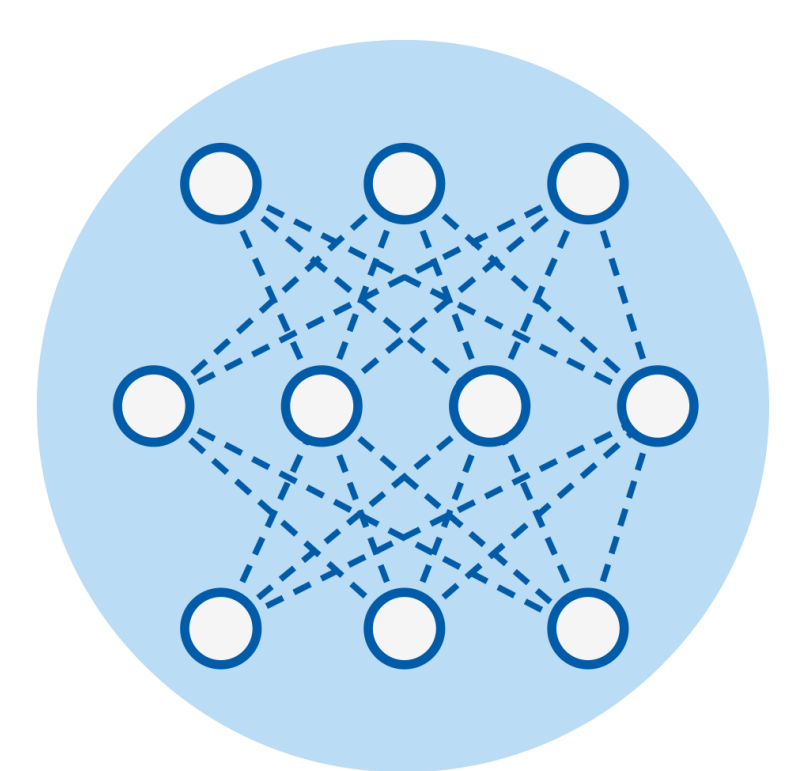

與 7.9 版或更高版本 EmbryoViewer 軟體結合使用的 Guided Annotation 工具

快速指南, 2022年10月3日首次發行, 2024年2月10日修訂 繁體中文 (Traditional Chinese (Taiwan))

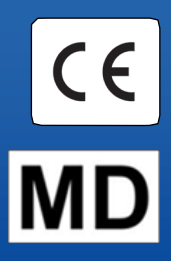

### 目錄

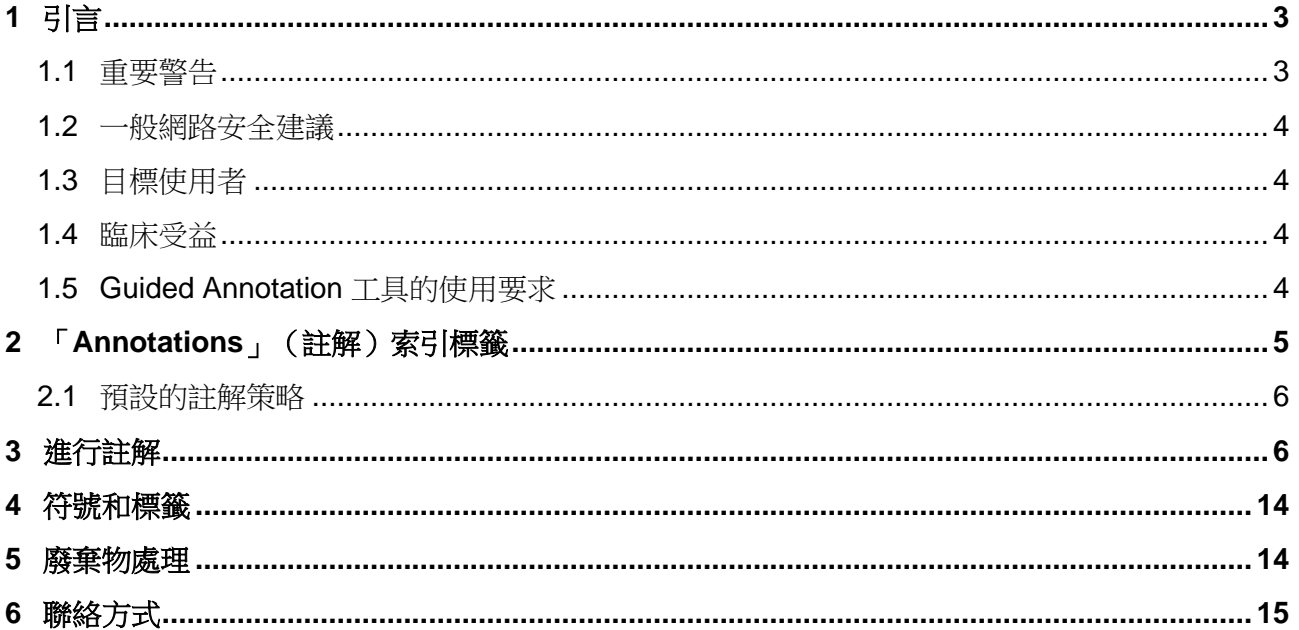

CohortView, CulturePro, EmbryoScope, EmbryoSlide, EmbryoViewer, Guided Annotation, iDAScore 和 KIDScore 係 Vitrolife Group 的商標或注冊商標。

©2024 Vitrolife A/S. 保留所有權利。

# <span id="page-2-0"></span>**1 引言**

此快速指南提供關於如何使用 Guided Annotation 工具的資訊,其主要用於提供簡化的註解工作流 程。本工具是 EmbryoViewer 軟體的附加工具。因此,此快速指南應該與 EmbryoViewer 軟體的完 整使用者手冊結合使用。另請參閱「Guided Annotation」工具的更詳細指南(僅以英語語言提供)。

#### 注意

• 如果安裝了 Guided Annotation 工具,此快速指南將替換 EmbryoViewer 軟體使用者手冊 中提供的 **Annotate**(註解)頁面部分的說明資訊。

### <span id="page-2-1"></span>**1.1 重要警告**

以下警告應確保合格的醫療人員正確使用 Guided Annotation 工具。使用者必須具有操作工具的資 格,並具有執行與工具使用相關程序且滿足當地資質標準的資格。

本工具的所有使用者必須同意閱讀並理解本快速指南,並閱讀以下警告。

因操作工具和相關硬體而直接或間接導致病患,操作人員或維護人員發生任何事故和/或傷害時,使 用者應立即聯絡 Vitrolife,予以報告。應將與工具有關的任何嚴重事故報告給使用者所在會員國的主 管當局。

## 警告 • 對於置信度估值低於使用者定義閾值的變數,使用者必須手動驗證估值。

#### 警告

• 對於非計時變數,Guided Annotation 工具建議的時間點僅可用作進一步評估的開始時 間。胚胎發育和特徵往往是動態的,因此其最終註解應該基於時間,而不是單一的時間 點。

有關使用此軟體時相關限制的完整清單,請參閱 EmbryoViewer 軟體的使用者手冊。

### <span id="page-3-0"></span>**1.2 一般網路安全建議**

建議並希望使用者採取以下措施來降低網路安全風險,以確保裝置在預期的使用者環境中能夠按設 計工作:

- 確保人員經過適當的網路安全意識培訓
- 防止未經授權的使用者物理存取設備
- 使用強效密碼(至少八個字元,包括大寫和小寫字母,數字和至少一個特殊字元)。

使用者一旦意識到網路安全漏洞事件或任何可疑的安全事件,必須立即通知 Vitrolife A/S。 有關如何降低網路安全風險的詳細資訊,請參閱 Vitrolife 提供有關此主題的個別指南。

### <span id="page-3-1"></span>**1.3 目標使用者**

受 Vitrolife A/S 認證講師培訓的 IVF 診所的胚胎學家,其他實驗室人員和診所工作人員。

#### <span id="page-3-2"></span>**1.4 臨床受益**

作為醫療器械的附件,EmbryoViewer 隨附 Guided Annotation 軟體提供了高效的評估和完善胚胎 (在與系統連線的培養箱中進行培養)選擇過程,而帶來了間接的臨床受益,因此能支援:

- 移植率/懷孕率提高
- 降低流產率。

### <span id="page-3-3"></span>**1.5 Guided Annotation 工具的使用要求**

要使用 Guided Annotation 工具,您需要先進行安裝:

- 具有 **Compare & Select**(比較與選擇)功能的 EmbryoViewer 軟體(7.9 版本或更高版 本)
- 安裝了有效授權檔案的 ES server, 7.9 版本或更高。

#### 注意

- 如果沒有註解策略,Guided Annotation 工具就無法正常運行。在 EmbryoViewer 軟體的 **Settings**(設置)頁面中進行註解策略的定義。
- 只有具有管理員許可權的使用者才能創建,編輯,刪除和啟動/禁用註解策略。

## <span id="page-4-0"></span>**2 「Annotations」(註解)索引標籤**

以下是 **Settings**(設置)頁面中 **Annotations**(註解)表格各個部分的概述:

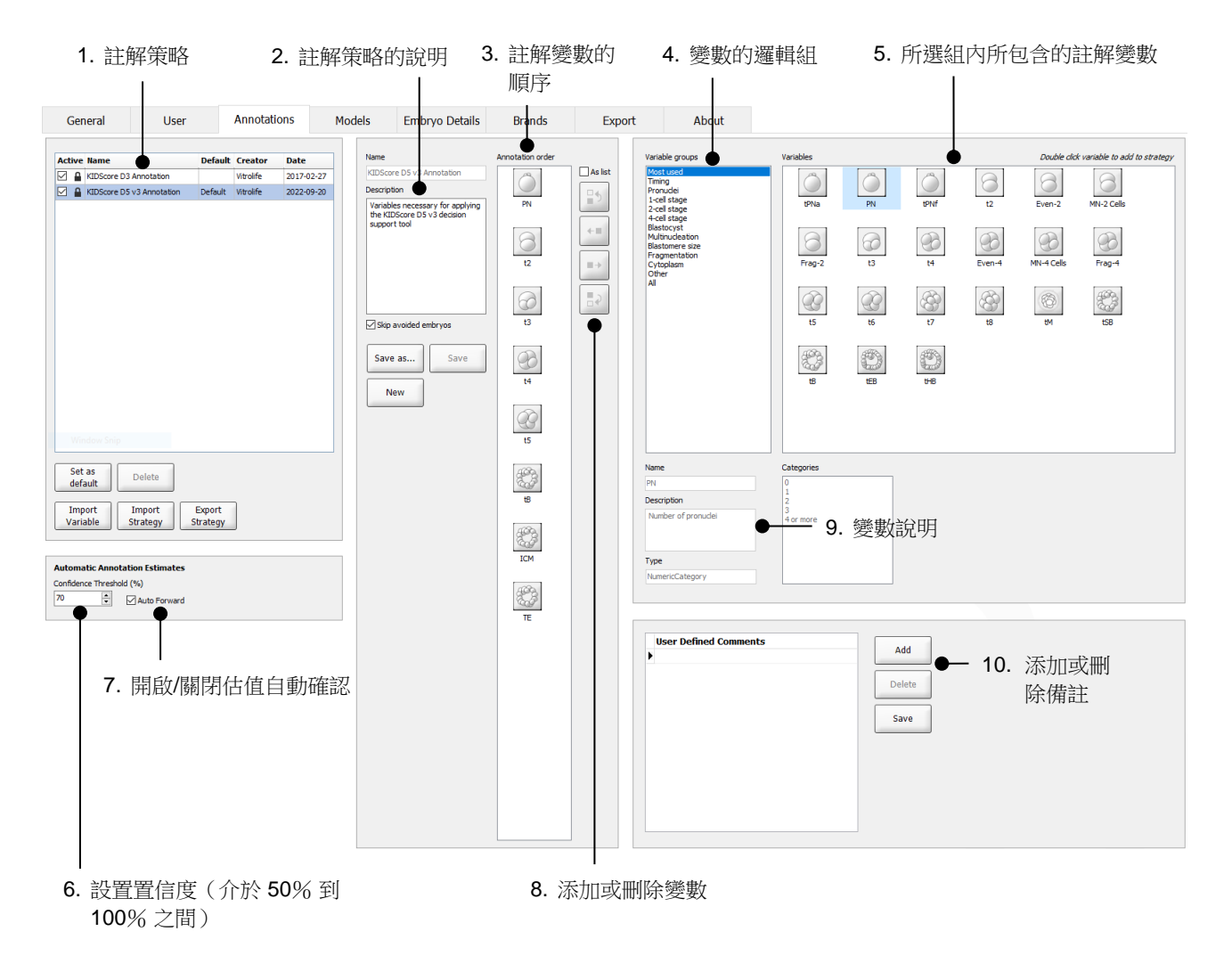

- 1. 可用註解策略清單,其中顯示哪些策略處於可用狀態。
- 2. 註解策略的名稱和描述。
- 3. **Annotation order**(註解順序):此注釋策略中包含的變數。
- 4. Variable groups (變數組):變數的邏輯組,例如定時變數或特定階段的變數。
- 5. **Variables**(變數)方塊:所選變數組中所包含的註解變數之概覽。
- 6. 為自動註解估值設置所需的置信度(適用於所有策略)。
- 7. 開啟/關閉等於或大於置信閾值的註解估值自動確認功能(適用於 **Annotate**(註解)頁面)。
- 8. 用於添加/刪除變數或更改其排列順序的按鈕。
- 9. 當前在 **Variables**(變數)方塊選擇的變數之描述。
- 10. 添加或刪除使用者自訂的備註項目。可以在 **Annotate**(註解)頁面上使用。

### <span id="page-5-0"></span>**2.1 預設的註解策略**

Guided Annotation 工具提供了兩個預設的註解策略:

- KIDScore D3 Annotation
- KIDScore D5 v3 Annotation 。

## <span id="page-5-1"></span>**3 進行註解**

如果安裝了 Guided Annotation 工具,本節將代替 EmbryoViewer 軟體使用者手冊中 **Annotate**(註 解)頁面所述的內容。

在 **Annotate**(註解)頁面上,Guided Annotation 工具將指導您對所選註解策略中的所有變數按順 序逐個進行註解。

**Annotate**(註解)頁面集成了自動分析圖像功能。該功能可自動檢測細胞分裂和形態活動,並插入 分裂時間和形態參數(PN,ICM 和 TE)的估值。自動分析圖像功能將以不同的確定性(置信度) 估算細胞分裂時間和形態參數。設定注註解策略時,可以指定自動確認註解估值所需的置信度。如 果設定高置信度閾值,則估計的時間和形態參數通常比較精確。但是,必須手動檢查更多估值。如 果設定的置信度閾值較低,則估值通常較不精確,但要檢查的估值將相對較少。閾值應基於診所自 身的容差。

**Annotate**(註解)頁面上的每個按鈕都有一個鍵盤快速鍵,並且直接顯示在該按鈕上。您可以使用 鍵盤快速鍵來加快註解過程:

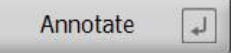

可以使用 Enter 鍵確認所有估值和註解。

註解胚胎變數的推薦工作流程:

- 1. 在 View Running (檢視運行)頁面,選擇正在運行的培養皿。
- 2. 轉至 **Annotate**(註解)頁面。

此頁面會列出所選治療項目內的所有培育皿。每個培養皿的可用孔數取決於所使用的培養 箱。自動分析圖像功能將處於可用狀態。因此,對於大多數變數,此頁面將顯示時間和形態 參數的估值。相對於在 **Settings**(設置)頁面上定義的置信度閾值,估值可能具有不同的置信 度。

每個估值的置信度顯示如下:

估值低於置信度閾值(即,置信度低於輸入的值):

t3  $33.9h$ (斜體,未加粗)

估值等於或高於置信度閾值(即,置信度等於或高於輸入的值):

 $t2$  $24.2 h$ (斜體,加粗)

可能不會顯示一個或多個變數的估值,原因有多個,例如:

- 尚無變數。
- Guided Annotation 工具未設置為估算變數。
- Guided Annotation 工具不能自動估算變數。

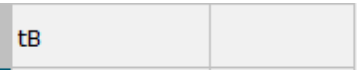

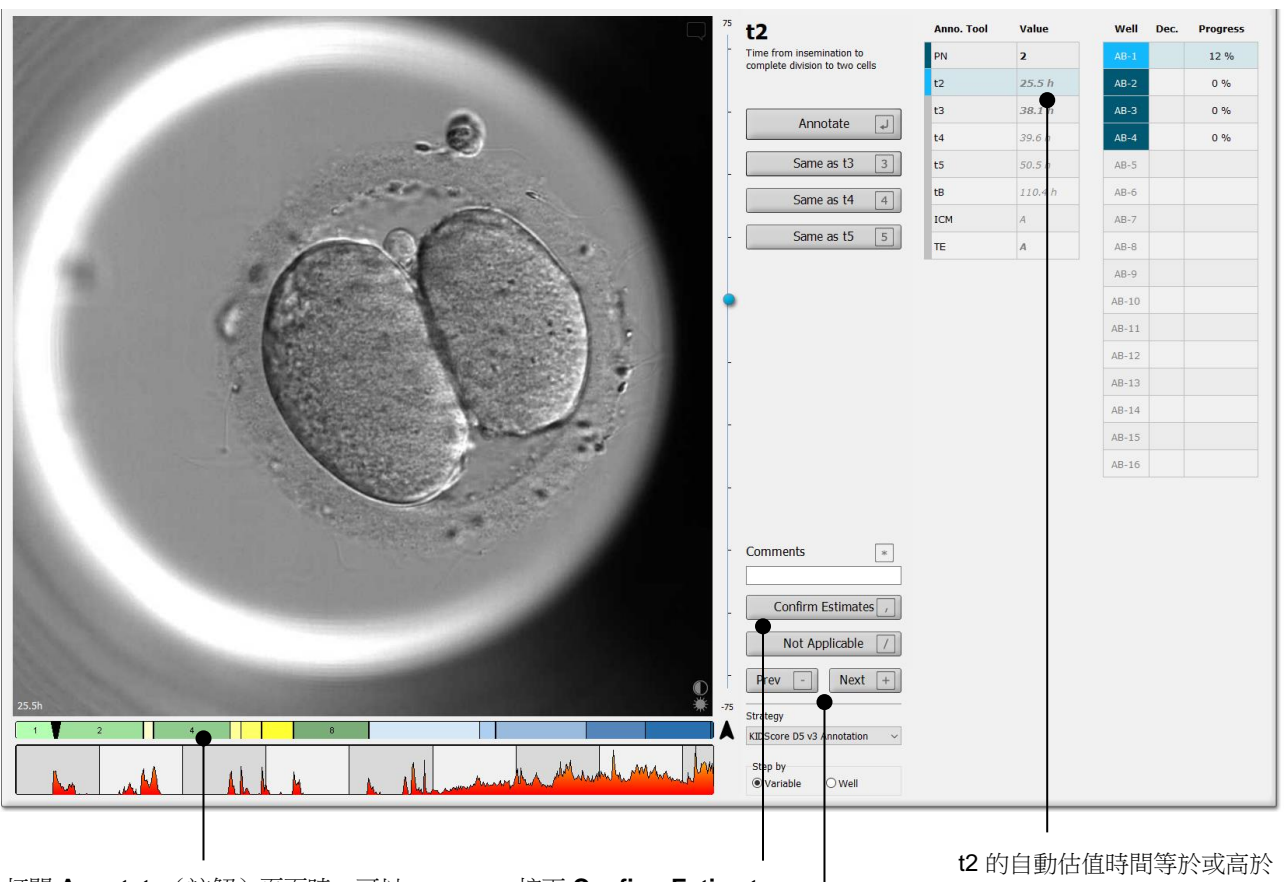

打開 **Annotate**(註解)頁面時,可以 看到一個基於胚胎發育階段估計時間的 區域圖。確認註解後,區域圖也將出現 在 **View Slide**(檢視載玻片)頁面以 及 **Compare & Select**(比較與選擇) 頁面。

#### 接下 Confirm Estimates | **The Post To Property**值。

(確認估值)按鈕可確認所 有等於或高於置信度閾值的 自動估值。

按下 **Prev**(上一個)和 **Next** (下一個)按鈕可跳轉到所選培 養皿中的上一個或下一個胚胎。

3. 在 **Strategy**(策略)欄位選擇所需的註解策略:

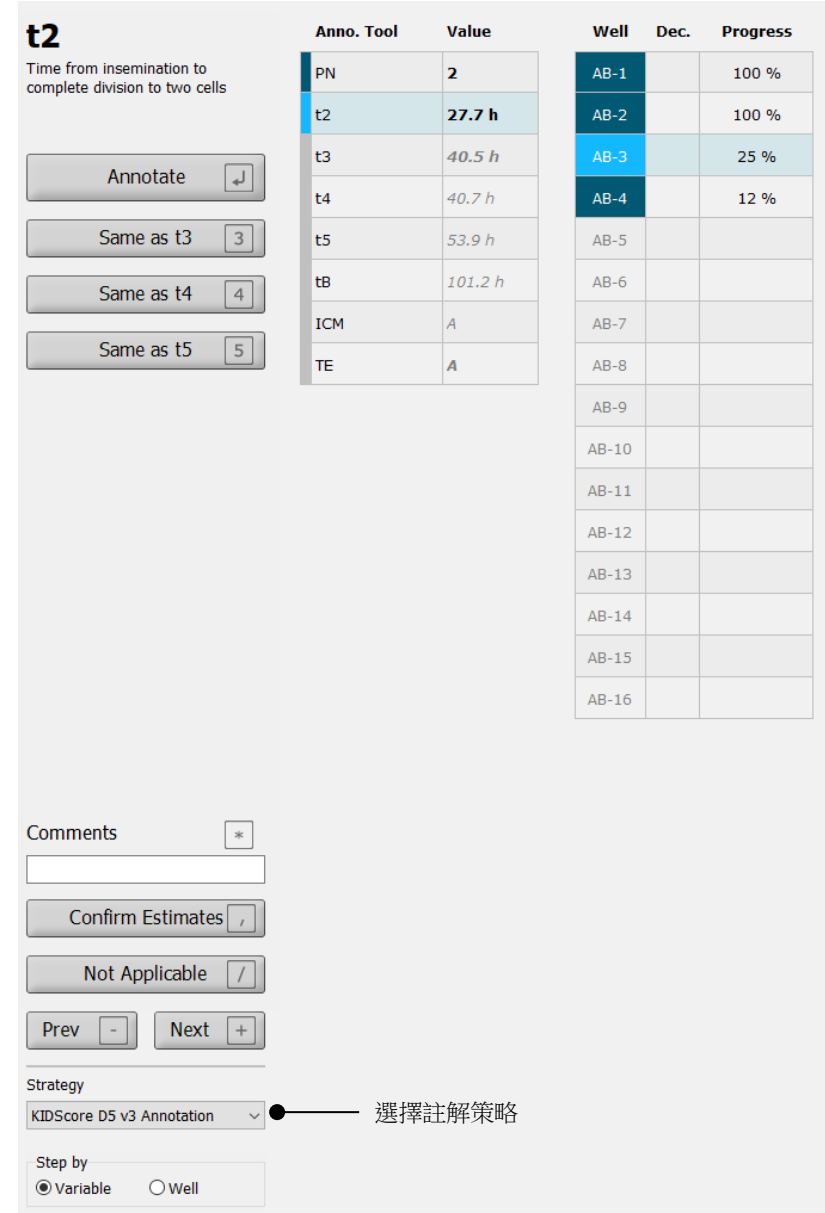

#### 注意

- 僅 **Settings**(設置)頁面上的 **Annotations**(註解)表格中標為 **Active**(活動)的策略 可用。
- 4. 第 1 天,選擇 **Step by Well**(按培養孔逐步進行)。

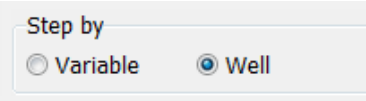

- 5. 然後為治療中的所有培養孔註解 PN。標記所有*非* 2PN 且需要作廢的胚胎 : X 。
- 6. 移植/低溫儲存時,轉至 **View Slide**(檢視載玻片)頁面,並標記所有未按預期發育而需要作 廢的胚胎:  $\lfloor \mathsf{x} \rfloor$ 。
- 7. 轉至 **Annotate**(註解)頁面,然後選擇 **Step by Variable**(按變數逐步進行)。

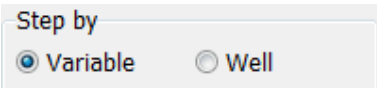

如果在 Settings (設置) 頁面上選中了 Auto Forward (自動前進) 核取方塊,則自動工作 流程不會在變數等於或大於置信度閾值時停止。完成工作流程後,您仍然需要確認這些估值。

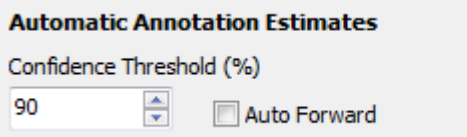

我們建議您在熟練使用自動分析圖像功能之前,不要選擇 **Auto Forward**(自動前進)核取 方塊。

8. 對註解策略中所有剩餘的未確認變數添加註解,一次只能註解一個培養孔。

Guided Annotation 工具會自動啟動缺少或尚未確認註解的第一個培養孔。確認的註解以粗 體顯示:

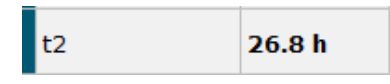

9. 確認估值,或根據需要調整每個變數的自動估值。透過前進和後退 time-lapse 視訊和上下更 改焦平面,檢查估值是否正確。

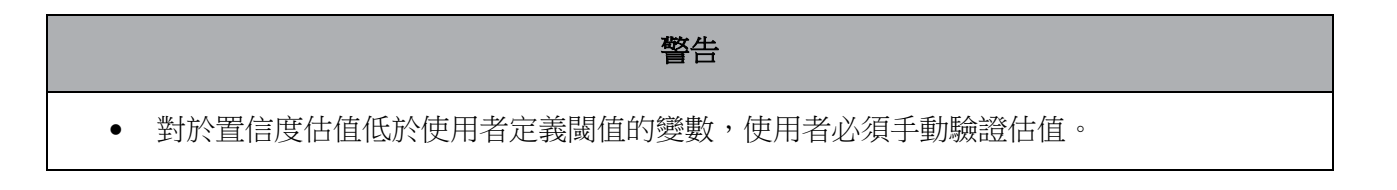

10. 使用相關的按鈕或鍵盤快速鍵添加註解,或在提示時輸入數字值。對於時間變數,也可以按 Enter 鍵插入當前圖像所代表的時間。

#### 警告

- 對於非計時變數,Guided Annotation 工具建議的時間點僅可用作進一步評估的開始時間。 胚胎發育和特徵往往是動態的,因此其最終註解應該基於時間,而不是單一的時間點。
- 11. 如果確認當前胚胎的註解結果無誤,請按一下 **Confirm**(確認)按鈕:

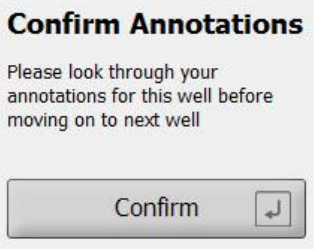

現在,Guided Annotation 工具會自動前進到下一個未添加註解的培養孔,並將視訊前進到註 解策略中第一個變數的估計時間。

12. 繼續註解所有培養孔。相關進度都顯示在每個孔位元的旁邊:

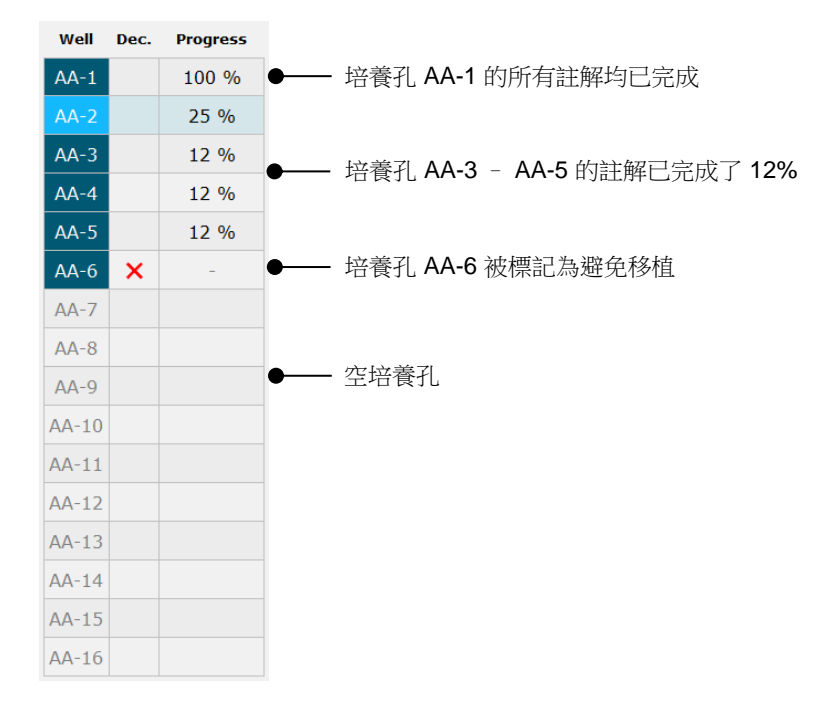

13. 可選步驟:

如果註解策略中的某一個變數對某個特定胚胎並不適用,或者您無法對變數進行註解,請按 一下 **Not Applicable**(不適用)按鈕:

Not Applicable

- 14. 可選步驟:
	- a. 按鍵盤上的 \* 鍵,即可轉至 **Comments**(備註)欄位,在此為圖像添加備註資訊。
	- b. 如果備註是使用者定義的備註,請按一下文本,然後按 Enter 鍵可插入此備註。

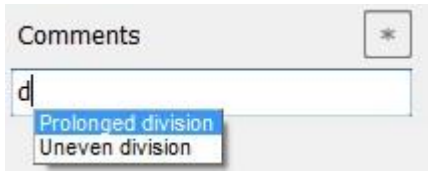

按一下圖像區域右上角的「備註」圖示時,備註資訊將與相應圖像一同呈現:

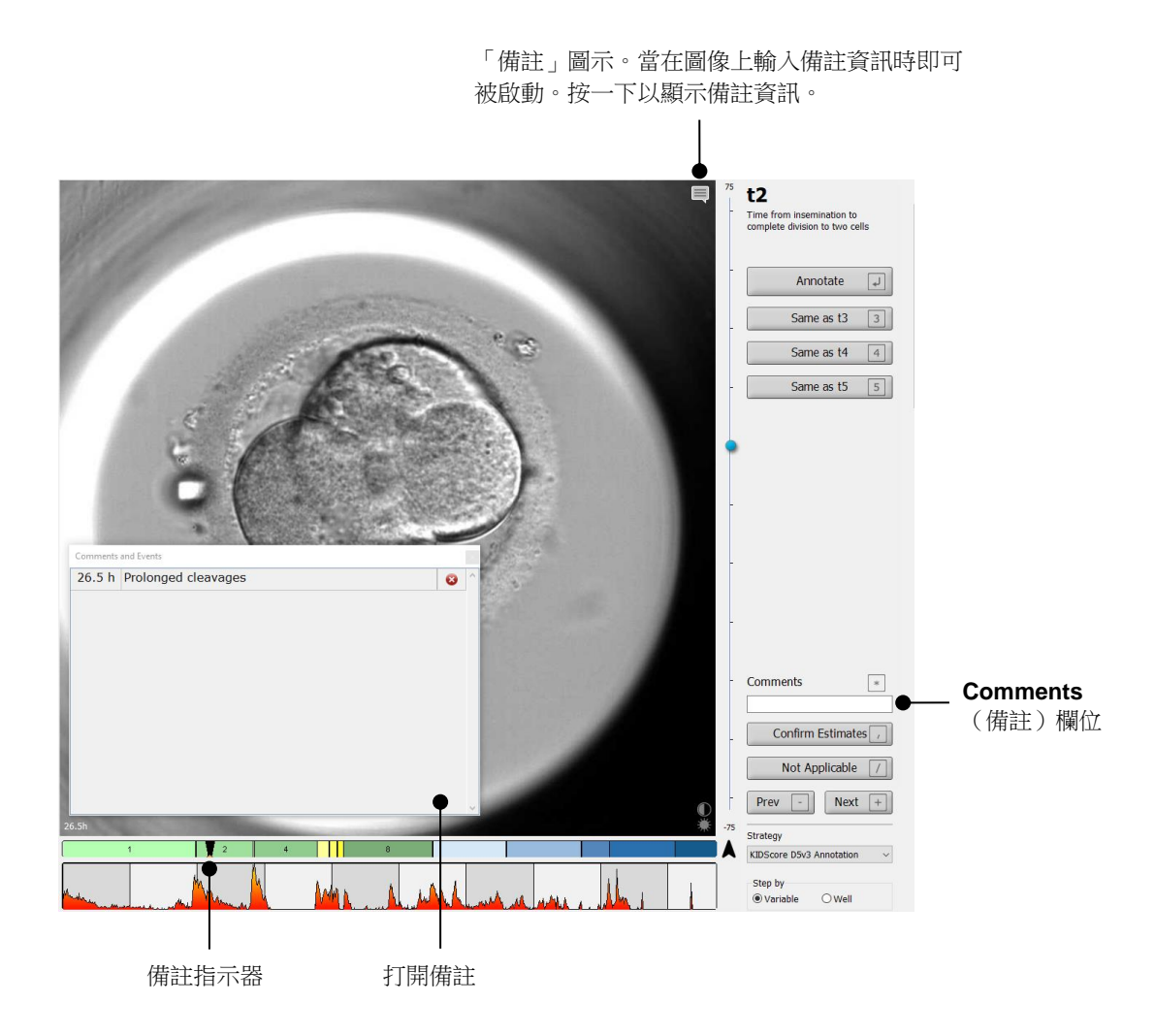

所有備註均在區域圖中以紅色指示器表示。在 **Comments and Events**(備註和活動)方塊 中選擇備註後,視訊將自動跳到相關時間點。

打開備註後,該頁面不會自動關閉。如需關閉備註方塊,請按一下右上角的「關閉」圖示:

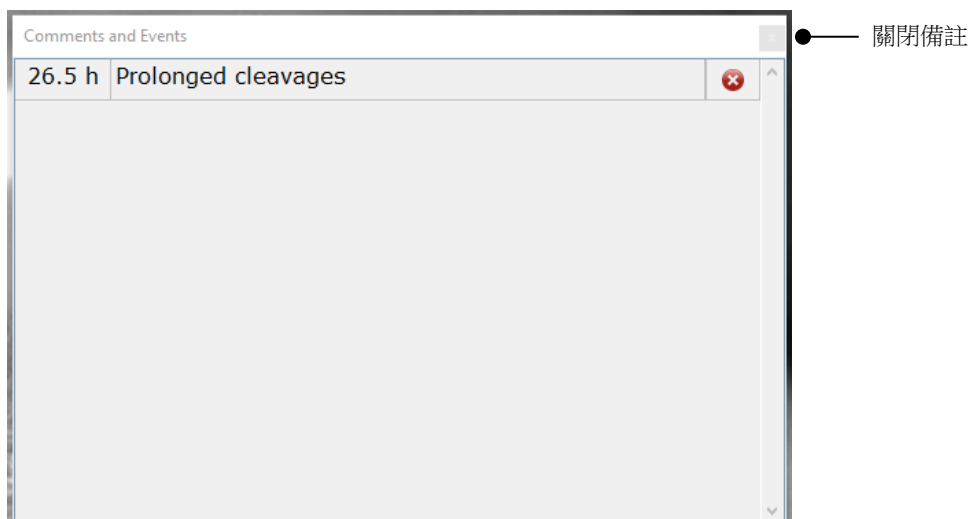

15. 可選步驟:

透過選中某一個備註專案,然後按一下其旁邊的刪除按鈕即可將其刪除:

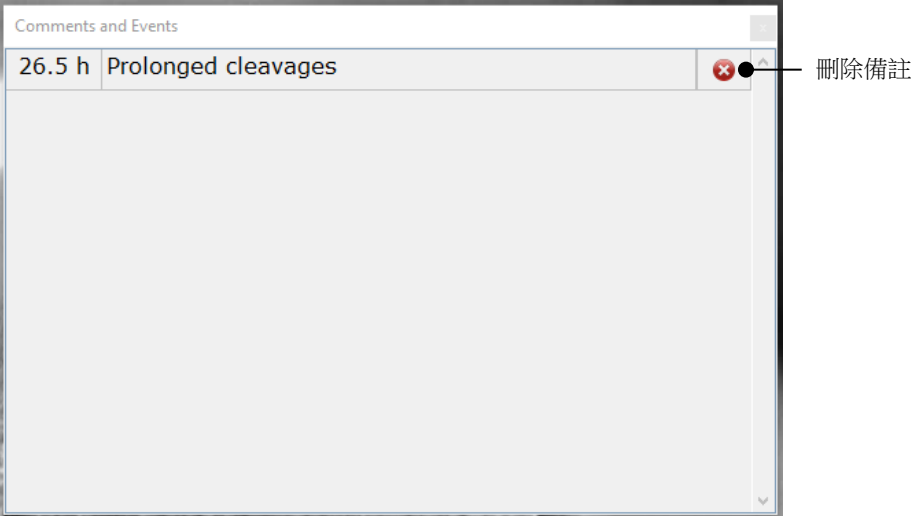

16. 可選步驟:

轉至 Compare & Select (比較與選擇)頁面,將所需的模型應用到帶註解的胚胎,以便對 胚胎進行評分,並確定要冷凍和移植的胚胎:

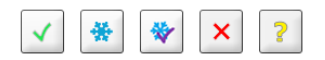

17. 按一下 **Save**(儲存)。

## <span id="page-13-0"></span>**4 符號和標籤**

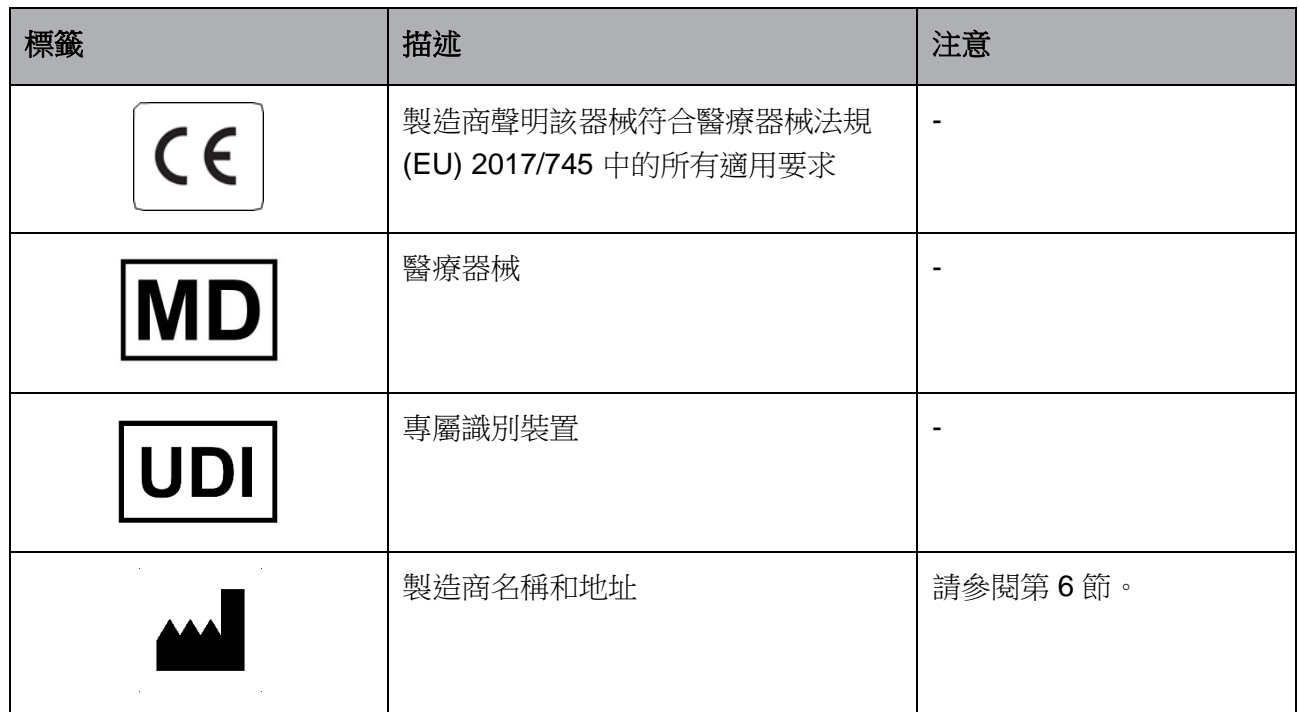

## <span id="page-13-1"></span>**5 廢棄物處理**

為儘量減少電子電機設備廢棄物,廢棄物必須按照有關報廢電子電機設備 (WEEE) (根據指令 (EU) 2018/849 修改)的指令 2012/19/EU 予以處置。這包括: PCB (無鉛 HASL),開關, PC 電池, 印刷電路板和外部電纜。所有元件均符合 RoHS 2 指令 2011/65/EU,該指令規定,新電子電氣元件 不得含有鉛,汞,鎘,六價鉻,多溴聯苯 (PBB) 或多溴二苯醚。

<span id="page-14-0"></span>**6 聯絡方式**

需要緊急説明?請撥打我們的支援服務熱線:

+45 7023 0500

(每週7天,每天24小時,隨時服務)

電子郵件支援:**[support.embryoscope@vitrolife.com](mailto:support.embryoscope@vitrolife.com)**

(將在 2 個工作日內回覆)

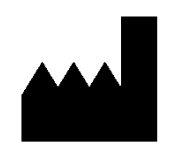

Vitrolife A/S Jens Juuls Vej 16 DK-8260 Viby J 丹麥

電話:+45 7221 7900 網站: [www.vitrolife.com](http://www.vitrolife.com/)

Vitrolife ?

丹麥 VITROLIFE A/S